# User Manual for the graphomate bullet graphs for SAP Lumira

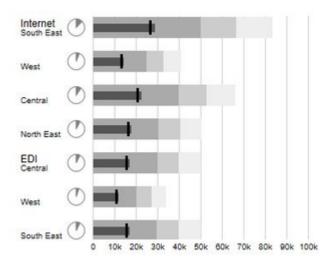

Version 1.4 – as of Jan 2017

https://www.graphomate.com

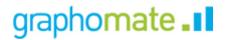

## **Table of contents**

- Introduction
- Installation
- Quick Start
- Properties
- Known IssuesNumber Formatting

## Introduction

## Bullet Graphs – the alternative to tachometers and thermometers

A *bullet graph* is a variation of a bar graph developed by Stephen Few middle of the last decade. Seemingly inspired by the traditional thermometer charts and progress bars found in many dashboards, the *bullet graph* ser ves as a replacement for dashboard gauges and meters. Bullet graphs were developed to overcome the fundamental issues of gauges and meters: they typically display too little information, require too much space, and are cluttered with useless and distracting decoration.

The *bullet graph* features a single Performance Measure (e.g. current year-to-date revenue), compares that measure to one or more other measures to enrich its meaning (for example, compared to a target), and displays it in the context of Qualitative Ranges of performance, such as poor, satisfactory, and good. The Qualitative Ranges are displayed as varying intensities of a single hue. A quantitative scale and a text label complete the *bul let graph*.

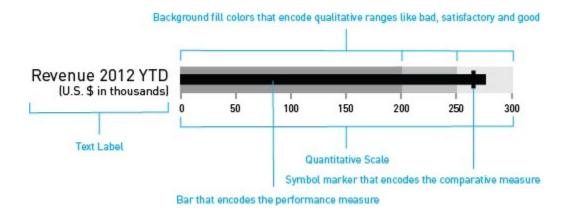

graphomate bullet graphs can be used horizontally and vertically aligned as well as scaled identically. According to the number of dimension members in the query multiple bullet graphs are drawn. A Reverse Quantitative Scale - for example, for costs representations - can be easily realized.

If the *Qualitative Ranges* are missing in the database, these values can be determined on percentage values based on the second *Qualitative Range*.

## Installation

### **Lumira Desktop**

You have installed Lumira 1.30 or higher on your computer.

- 1. Save the zip file graphomate\_bulletgraphs\_1.4.X.X-LM1.30 to a folder of your choice.
- 2. In Lumira, choose *File Extensions*, click on *Manual Installation* and select the zip-file which has been saved before.
- 3. Restart Lumira manually.

After the restart, the *graphomate bullet graphs* appear in the Chart Extensions.

## **BI Platform**

You have installed Lumira Server for BI Platform 1.30 or higher on your server.

- 1. Save the zip-file graphomate\_bulletgraphs\_1.4.X.X-LM1.30 to a folder of your choice.
- 2. Navigate to CMC->ApplicationsSAPLumira and select "Extensions" from the context menu.
- 3. Follow the instructions to load the zip file.
- 4. After restarting your Application Processing Servers and the Lumira Server the extension should be listed under *CMCApplicationsSAPLumiraExtensions*.

Now all uploaded Lumira documents should display the graphomate bullet graphs correctly.

## **Quick Start**

You have defined a Data Source and now want to depict data series from this query with a *graphomate bullet graph*.

- 1. In Visualize room choose graphomate bullet graphs at the Chart Extensions.
- 2. Now 8 so called *Feeds* appear. You can fill them with Dimensions or Mesures.
- 3. To fill the *Feeds*, click on the + symbol or drag and drop a measure or a dimensions directly to the appropriate feed.

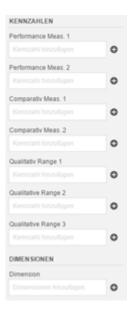

## **Properties**

Basically the features of the *graphomate bullet graphs* can only be maintained in the *Storyboard* room. If you have created a visualisation in the *Visualize* room, you can drag and drop this visualisation to the visualisation area in the *Compose* room. If you have done so, the *Visualisation Properties* appear at the right side of the page when you click on the visualisation.

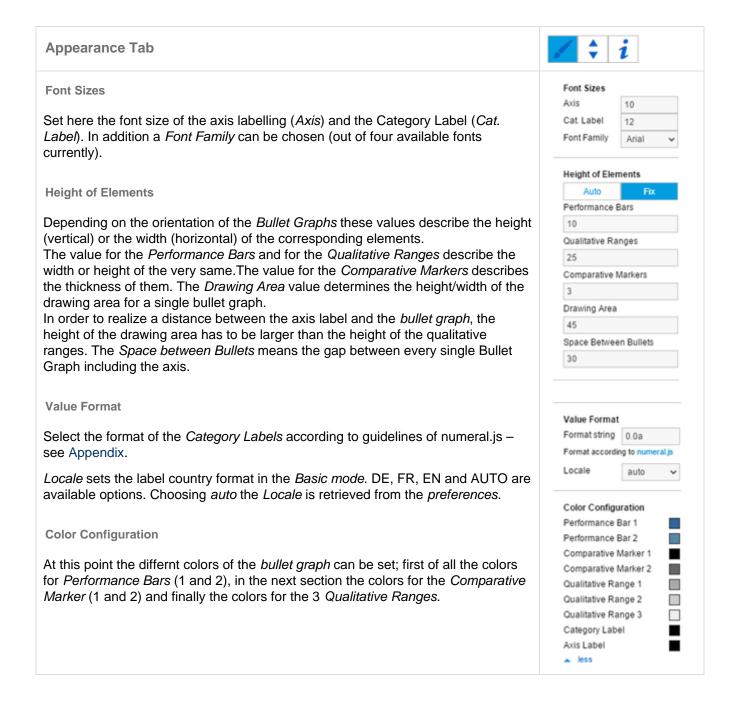

#### **Behaviour Tab**

#### **Display Elements**

This section controls the labels of the *bullet graphs*. If the first *Checkbox* is activated, the *Category Labels* are displayed. If the second *Checkbox* is activated, repeating *Category Labels* will be suppressed.

#### Value Axis

This option controls the display of the *Value Axis*. *Always* draws one *Value Axis* for each bullet; *Once* draws a single *Value Axis*, which applies to all bullet graphs. This appears at the bottom of the component. *Never* suppresses the display of the *Value Axis* completely.

#### **Use Individual Scales**

If this *Checkbox* is activated, each bullet axis is calculated individually. Otherwise all bullets are scaled identically. While choosing *Value Axis* option *Once*, *Use Individual Scales* is disabled.

#### **Reverse Qualitative Ranges**

This *Checkbox* controls the display of the *Qualitative Ranges*. If this option is deselected, they are drawn from the left side (usually the value range minimum) to the input value (or calculated value). If the option is activated, the *Qualitative Ranges* are displayed in reverse so that the range is drawn from the input value to the value range maximum.

#### **Reverse Quantitative Ranges**

This *Checkbox* controls the representation of the axis. If this option is activated, the axis is drawnfrom n to 0, otherwise the scaling is inverted – from 0 to n.

### **Align Charts Vertivally**

This *Checkbox* describes the orientation of the *bullets*. If it is activated, they are displayed vertically, otherwise they are displayed horizontally.

## **Display Micro Pies**

Activating this *Checkbox* will display a pie chart in front of each bullet graph. This small pie displays the percentage of the primary measure as part-to-whole – the sum of the primary measure. If a total exists in the data source, it is used as a basis for the calculation. If only partial or no sums are available, the total amount will be calculated from the data. The diameter of the *Micro Pies* can be changed with the option *Diameter of Micro Pies*. The color of the *Micro Pies* can be selected with the option *Micro Pie Color*.

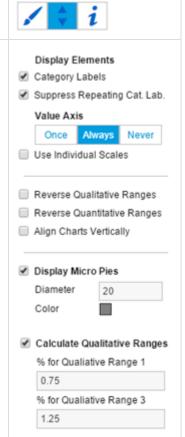

## **Calculate Qualitative Ranges**

If this *Checkbox* is activated, *Qualitative Ranges 1* and 3 will be calculated. The values of *Percentage for Qualitative Range 1* and 3 are used to calculate *Qualitative Ranges 1* and 3 based on *Qualitative Range 2*. The two missing ranges are calculated by multiplying range 2 by the values entered here. Therefore the first value should be < 1, as otherwise the bar for *Qualitative Range 2* will be obscured by the bar for *Qualitative Range 1*.

Yet the second value should be > 1, as otherwise the bar for *Qualitative Range 3* will be obscured by the bar for *Qualitative Range 2*.

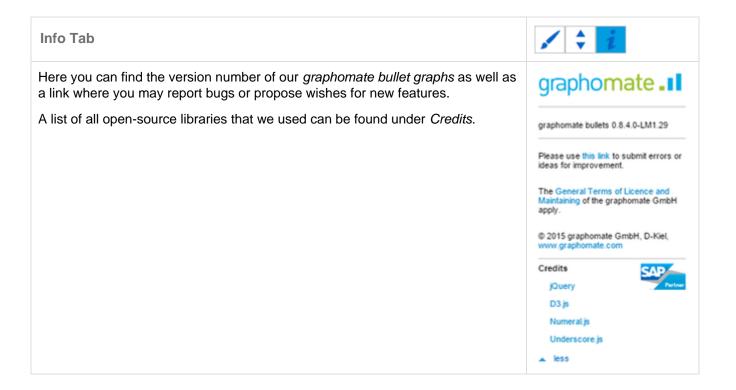

## Known Issues

• The BI Mobile App does currently not support Lumira extensions. This is a limitation of the extension sdk.

# **Number Formatting**

Input options for the numeral.js Format String

| Format        | String                                                                                                    |
|---------------|----------------------------------------------------------------------------------------------------|
| '0,0.0000'    | 10.000,0000                                                                                                    |
| '0,0'         | 10                                                                                                    |
| '0,0.0'       | -10.000,0                                                                                                    |
| '.00'         | -,23                                                                                                    |
| '(.00)'       | (,23)                                                                                                    |
| '0.00000'     | 0,23000                                                                                                    |
| '0.0[0000]'   | 0,23                                                                                                    |
| '0.0a'        | 1,2m                                                                                                    |
| '0 a'         | 1 k                                                                                                    |
| '00'          | 1st                                                                                                    |
|               |                                                                                                    |
|               |                                                                                                    |
| Format        | String                                                                                                    |
| '\$0,0.00'    | \$1.000,23                                                                                                    |
| 0,0[.]00 \$'  | 1.000,20 \$                                                                                                    |
| '\$ 0,0[.]00' | \$ 1.001                                                                                                    |
|               |                                                                                                    |
|               |                                                                                                    |
| Format        | String                                                                                                    |
| '0%'          | 100%                                                                                                    |
| '0 %'         | -43%                                                                                                    |
|               | '0,0.0000' '0,0.0' '0,0.0' '.00' '0.00000' '0.0[0000]' '0.0a' '0 a' '0o'  Format '\$0,0.00' 0,0[.]00 \$' '\$ 0,0[.]00' |

source: http://numeraljs.com/